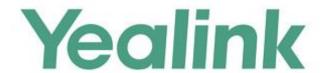

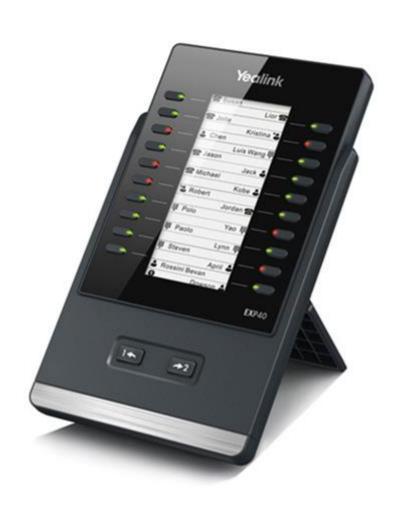

# Yealink Expansion LCD Module EXP40 User Guide

# Copyright

#### Copyright © 2017 YEALINK(XIAMEN) NETWORK TECHNOLOGY CO., LTD.

Copyright © 2017 Yealink(Xiamen) Network Technology CO., LTD. All rights reserved. No parts of this publication may be reproduced or transmitted in any form or by any means, electronic or mechanical, photocopying, recording, or otherwise, for any purpose, without the express written permission of Yealink(Xiamen) Network Technology CO., LTD. Under the law, reproducing includes translating into another language or format.

When this publication is made available on media, Yealink(Xiamen) Network Technology CO., LTD. gives its consent to downloading and printing copies of the content provided in this file only for private use and not for redistribution. No parts of this publication may be subject to alteration, modification or commercial use. Yealink(Xiamen) Network Technology CO., LTD. will not be liable for any damages arising from use of an illegally modified or altered publication.

### Warranty

THE SPECIFICATIONS AND INFORMATION REGARDING THE PRODUCTS IN THIS GUIDE ARE SUBJECT TO CHANGE WITHOUT NOTICE. ALL STATEMENTS, INFORMATION, AND RECOMMENDATIONS IN THIS GUIDE ARE BELIEVED TO BE ACCURATE BUT ARE PRESENTED WITHOUT WARRANTY OF ANY KIND, EXPRESS OR IMPLIED. USERS MUST TAKE FULL RESPONSIBILITY FOR THEIR APPLICATION OF PRODUCTS.

YEALINK(XIAMEN) NETWORK TECHNOLOGY CO., LTD. MAKES NO WARRANTY OF ANY KIND WITH

REGARD TO THIS GUIDE, INCLUDING, BUT NOT LIMITED TO, THE IMPLIED WARRANTIES OF MERCHANTABILITY AND FITNESS FOR A PARTICULAR PURPOSE. Yealink(Xiamen) Network Technology CO., LTD. shall not be liable for errors contained herein nor for incidental or consequential damages in connection with the furnishing, performance, or use of this guide.

# **Declaration of Conformity**

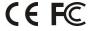

Hereby, Yealink(Xiamen) Network Technology CO., LTD. declares that this phone is in conformity with the essential requirements and other relevant provisions of the CE, FCC.

#### **CE Mark Warning**

This device is marked with the CE mark in compliance with EC Directives 2014/35/EU and 2014/30/EU.

#### **Industry Canada (IC)**

This Class [B] digital apparatus complies with Canadian ICES-003 Rules.

#### Part 15 FCC Rules

This device is compliant with Part 15 of the FCC Rules. Operation is subject to the following two conditions:

1. This device may not cause harmful interference.

2. This device must accept any interference received, including interference that may cause undesired operation.

#### **Class B Digital Device or Peripheral**

Note: This equipment has been tested and found to comply with the limits for a Class B digital device, pursuant to part 15 of the FCC Rules. These limits are designed to provide reasonable protection against harmful interference in a residential installation. This equipment generates, uses and can radiate radio frequency energy and, if not installed and used in accordance with the instructions, may cause harmful interference to radio communications. However, there is no guarantee that interference will not occur in a particular installation. If this equipment does cause harmful interference to radio or television reception, which can be determined by turning the equipment off and on, the user is encouraged to try to correct the interference by one or more of the following measures:

- 1. Reorient or relocate the receiving antenna.
- 2. Increase the separation between the equipment and receiver.
- 3. Connect the equipment into an outlet on a circuit different from that to which the receiver is connected.
- 4. Consult the dealer or an experienced radio/TV technician for help.

# **WEEE Warning**

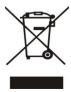

To avoid the potential effects on the environment and human health as a result of the presence of hazardous substances in electrical and electronic equipment, end users of electrical and electronic equipment should understand the meaning of the crossed-out wheeled bin symbol. Do not dispose of WEEE as unsorted municipal waste and have to collect such WEEE separately.

#### **Customer Feedback**

We are striving to improve our documentation quality and we appreciate your feedback. Email your opinions and comments to DocsFeedback@yealink.com.

### **About This Guide**

Thank you for choosing the Yealink EXP40 expansion module. The EXP40 is designed to improve the power and the flexibility of the advanced Yealink SIP-T46S, T46G, T48S and T48G IP phones. It features a large graphic LCD screen. Each EXP40 expansion module provides 20 physical keys with dual-color LEDs and two display pages, supporting a total of 40 keys. Up to six expansion modules can be daisy-chained to a single T48S/T48G/T46S/T46G host phone, offering a maximum of 240 Ext keys per phone.

The Yealink EXP40 is ideal for receptionists, administrative assistants, call center agents, power-users, and executives who need to monitor and manage a large volume of calls on a regular basis.

This guide provides everything you need to quickly set up and use the EXP40 expansion module. Be sure to read the Packaging Contents in this guide before you set up and use your EXP40 expansion module. This guide takes the working together of the Yealink SIP-T46G IP phone running firmware version 81 and the Yealink EXP40 expansion module as an example for reference.

#### In This Guide

The topics provided in this guide include:

- Chapter 1 Getting Started
- Chapter 2 Configuring the Yealink EXP40 Expansion Module
- Chapter 3 Using the Yealink EXP40 Expansion Module
- Chapter 4 Troubleshooting

# **Summary of Changes**

This section describes the changes to this guide for each guide version.

### **Changes for Guide Version 16.5**

Make minor corrections.

# **Changes for Guide Version 16.4**

Documentations of the newly released SIP-T46S and SIP-T48S IP phones have also been added.

# **Changes for Guide Version 16.3**

The following sections are new:

- LED Instructions on page 4
- Startup on page 7
- Using the Yealink EXP40 Expansion Module on page 44

Major updates have occurred to the following section:

• Physical Features on page 2

# **Table of Contents**

| About This Guide                               | V   |
|------------------------------------------------|-----|
| In This Guide                                  | V   |
| Summary of Changes                             |     |
| Changes for Guide Version 16.4                 |     |
| Changes for Guide Version 16.3                 |     |
| Table of Contents                              | vii |
| Getting Started                                | 1   |
| Packaging Contents                             | 1   |
| Physical Features                              |     |
| LED Instructions                               |     |
| Installation                                   | 5   |
| Startup                                        | 7   |
| Configuring the Yealink EXP40 Expansion Module | 8   |
| Line                                           |     |
| Speed Dial                                     |     |
| Busy Lamp Field (BLF)                          |     |
| Voice Mail                                     |     |
| Direct Pickup                                  |     |
| Group Pickup                                   |     |
| Call Park                                      |     |
| Intercom                                       |     |
| DTMF                                           |     |
| Prefix                                         |     |
| Local Group                                    |     |
| XML Group                                      | 20  |
| XML Browser                                    | 21  |
| LDAP                                           | 22  |
| Conference                                     | 23  |
| Forward                                        | 24  |
| Transfer                                       | 25  |
| Hold                                           | 26  |
| DND                                            | 27  |
| ReCall                                         | 28  |
| SMS                                            | 29  |
| Record                                         | 30  |
| URL Record                                     | 31  |
| Multicast Paging                               | 32  |
| Group Listening                                | 33  |
| Private Hold                                   | 34  |
| Hot Desking                                    | 35  |
| ACD                                            |     |
| Zero Touch                                     |     |
| URL                                            |     |
| Phone Lock                                     |     |
| Retrieve Park                                  | 40  |

| Directory                                    | 41 |
|----------------------------------------------|----|
| Using the Yealink EXP40 Expansion Module     | 44 |
| Using the Line Key                           | 44 |
| Adjusting the Contrast                       |    |
| Adjusting the Backlight                      |    |
| Using the Busy Lamp Field                    |    |
| Resetting the Yealink EXP40 Expansion Module |    |
| Troubleshooting                              | 50 |

# **Getting Started**

This chapter provides basic installation instructions and information for obtaining the best performance with the EXP40 expansion module. The topics include:

- Packaging Contents
- Physical Features
- LED Instructions
- Installation
- Startup

# **Packaging Contents**

The following items are included in your package:

• Expansion Module

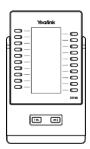

Stand

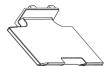

Connecting Sheet

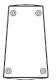

#### • Wall Mount Bracket (Optional)

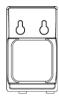

• Connecting Cord

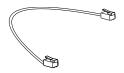

• Four Screws

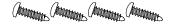

• Screwdriver

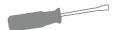

Check the list before installation. If you find anything missing, contact your reseller.

# **Physical Features**

The main physical features of the EXP40 expansion module are LCD screen, Ext keys, LED indicators, Ext in jack, Ext out jack and power interface.

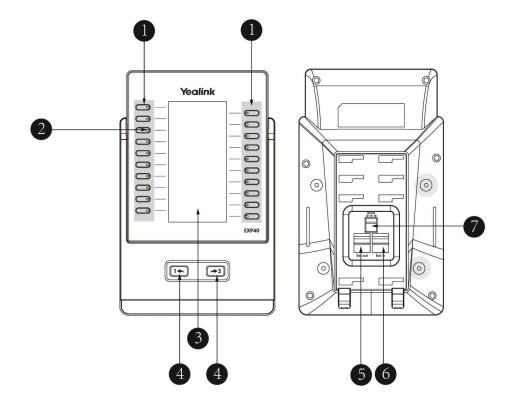

The main physical features of the EXP40 expansion module are described as below:

|     | Item            | Description                                                                                                    |
|-----|-----------------|----------------------------------------------------------------------------------------------------|
| 1   | Ext Keys        | Assign various features to these keys.                                                                                                    |
| 2   | LED Indicators  | Indicate the Ext key status. For more information, refer to LED Instructions on page 4.                                                                                                    |
| 3   | LCD Screen      | Shows key feature label, key feature icon and the number indicating the current page at the bottom left of the LCD screen.                                                                            |
| 4   | Page Keys       | Press these keys to navigate to a different page to view additional keys.                                                                                                    |
| (5) | Ext out Jack    | Connects the supplied cord to the Ext in jack on the next expansion module.                                                                                                    |
| 6   | Ext in Jack     | Connects the supplied cord to the Ext jack on the host phone or to the Ext out jack on the prior expansion module.                                                                                    |
| 7   | Power Interface | Connects a power adapter to the expansion module. When more than two expansion modules are connected to a single host phone, you need to connect a power adapter to any one of the expansion modules. |

# **LED Instructions**

#### Ext key LED (configured as a line key)

| LED Status          | Description                         |
|---------------------|-------------------------------------|
| Calid aveau         | The line is in conversation.        |
| Solid green         | The line is seized.                 |
| Fast flashing green | The line receives an incoming call. |
| Slow flashing green | The call is placed on hold.         |
| Off                 | The line is inactive.               |

#### Ext key LED (configured as a BLF key)

| LED Status        | Description                                           |
|-------------------|-------------------------------------------------------|
| Solid green       | The monitored user is idle.                           |
| Fast flashing red | The monitored user receives an incoming call.         |
|                   | The monitored user is talking.                        |
| Solid red         | The monitored user's conversation is placed on hold.  |
| Solid red         | The monitored user is dialing.                        |
|                   | The call is parked against the monitored user's phone |

| LED Status | Description                        |
|------------|------------------------------------|
|            | number.                            |
| Off        | The monitored user does not exist. |

### **Installation**

The EXP40 expansion module applies to Yealink T46S, T46G, T48S and T48G IP phones. To easily connect the EXP40 to the phone, please unplug the phone stand from the IP phone.

#### Note

Up to six expansion modules can be connected to an IP phone.

#### To unplug the stand from the IP phone:

- **1.** Unplug the power adapter and Ethernet cable from the IP phone.
- 2. Unplug the handset attached to the IP phone.
- **3.** Turn the IP phone over and lay it on a non-slip, flat surface.
- 4. Unplug the stand from the IP phone.

#### To connect the EXP40 expansion module:

- 1. Turn over the phone and the expansion module, and lay them on a flat, non-slip surface.
- **2.** Connect the EXP40 expansion module and the IP phone using the supplied connecting sheet and screws.

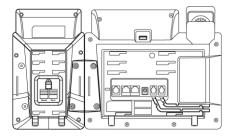

If you want to connect two or more expansion modules, connect two expansion modules as below:

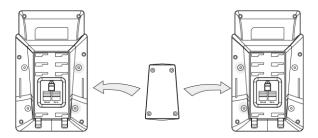

Connecting two expansion modules on a single host phone is shown as below:

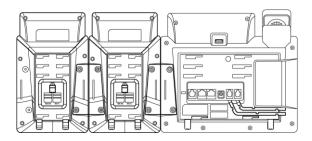

**3.** Connect the Ext jack on the host phone and the Ext in jack on the expansion module using one supplied cord.

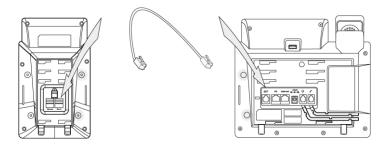

If you connect two expansion modules, connect the Ext out jack on the prior expansion module and the Ext in jack on the next expansion module using another supplied cord. Connecting two expansion modules on a single host phone is shown as below:

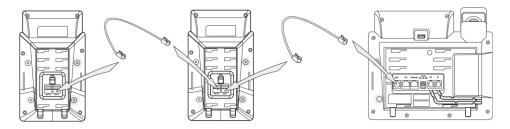

#### Note

Power is automatically transferred from the host phone to the expansion module(s) upon connection. If you want to use more than two expansion modules on a single phone, you need to connect an additional power adapter to any one of the expansion modules.

#### To attach the stand of the expansion module:

#### a) Wall mount method (Optional)

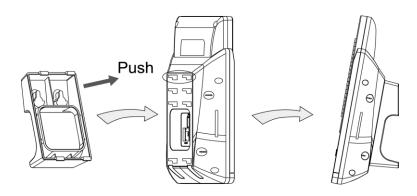

#### **b)** Desk mount method

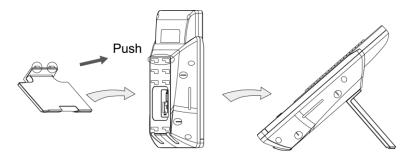

# **Startup**

After the EXP40 expansion module is powered on, the LCD screen of the EXP40 expansion module will display "Loading...". After a short time, the loading screen will disappear, and then you can assign the desired feature to the EXP40 expansion module.

# **Configuring the Yealink EXP40 Expansion**

# Module

The EXP40 expansion module supports 40 Ext keys. You can access additional 20 keys via page keys. Each key can be assigned a feature using the configuration files, via phone user interface or web user interface. For more information on using the configuration files to assign a feature, refer to Yealink Auto Provisioning Guide, available online:

http://support.yealink.com/documentFront/forwardToDocumentFrontDisplayPage.

Long press the desired key, the phone will enter the setting screen of this key.

To log into the web user interface, you should obtain the IP address of the host phone in advance. Press the OK key when the phone is idle, and the host phone will display the IP address and some other information. Enter the IP address (e.g., http://192.168.0.10 or 192.168.0.10) in the address bar of the web browser on your PC. The default user name and password are both "admin" (case-sensitive).

This chapter provides you with instructions of assigning a feature to an Ext key via web user interface. The topics include:

- Line
- Speed Dial
- Busy Lamp Field (BLF)
- Voice Mail
- Direct Pickup
- Group Pickup
- Call Park
- Intercom
- DTMF
- Prefix
- Local Group
- XML Group
- XML Browser
- LDAP
- Conference
- Forward
- Transfer
- Hold

- DND
- ReCall
- SMS
- Record
- URL Record
- Multicast Paging
- Group Listening
- Private Hold
- Hot Desking
- ACD
- Zero Touch
- URL
- Phone Lock
- Retrieve Park
- Directory

#### Note

Quick access features like intercom and voice mail should be configured on your SIP server in advance to make sure they will work on your phone. Contact your system administrator for more information

If more than one expansion module is connected, select the desired expansion module from the pull-down list of **Expansion Key**.

Feature codes may vary between different servers.

The available key features may vary between different phone firmware versions. This guide introduces key features available on the SIP-T48G IP phone running firmware version 72 or later, the SIP-T46G IP phone running firmware version 71 or later and the SIP-T48S/T46S IP phones running firmware version 81 or later.

#### Line

You can configure an Ext key as the line key. You can press this key to enter the pre-dialing screen when the phone is idle. You can also press this key to place a new call during an active call, and then the original call is placed on hold. For more information on using the line key, refer to Using the Line Key on page 44.

#### To configure an Ext key as the line key:

- 1. Click on Dsskey->Ext Key.
- 2. In the desired Ext key field, select **Line** from the pull-down list of **Type**.

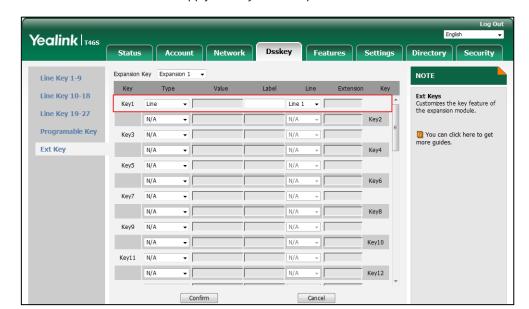

4. Click **Confirm** to accept the change.

# **Speed Dial**

You can configure an Ext key as the speed dial key. Then you can quickly dial out the pre-defined number using the specified line by pressing the speed dial key.

#### To configure an Ext key as the speed dial key:

- 1. Click on Dsskey->Ext Key.
- 2. In the desired Ext key field, select **Speed Dial** from the pull-down list of **Type**.
- **3.** Enter the desired number you want to dial out directly in the **Value** field (e.g., 1003).
- **4.** Enter the desired value in the **Label** field or leave it blank.
  - If you leave this field blank, the LCD screen of the EXP40 expansion module will display the number specified in the Value field.

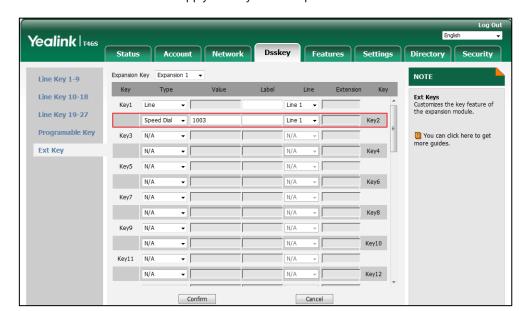

6. Click Confirm to accept the change.

# **Busy Lamp Field (BLF)**

Busy Lamp Field (BLF) allows you to monitor the status changes of a user. You can configure an Ext key as the BLF key, which allows you to monitor the status (idle, ringing or busy) of the pre-defined phone user. You can also pick up the incoming call of the monitored user directly by pressing the BLF key. For more information on using the Busy Lamp Field, refer to Using the Busy Lamp Field on page 47.

#### To configure an Ext key as the BLF key:

- 1. Click on Dsskey->Ext Key.
- 2. In the desired Ext key field, select **BLF** from the pull-down list of **Type**.
- 3. Enter the phone number you want to monitor in the **Value** field (e.g., 1001).
- 4. Enter the desired value in the Label field or leave it blank.
  If you leave this field blank, the LCD screen of the EXP40 expansion module will display the value specified in the Value field.
- **5.** Select the desired line to apply to this key from the pull-down list of **Line**.

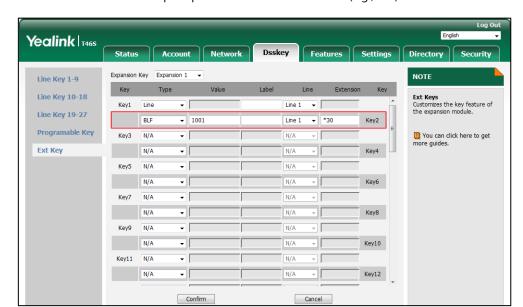

**6.** Enter the directed call pickup code in the **Extension** field (e.g., \*30).

**7.** Click **Confirm** to accept the change.

#### **Voice Mail**

You can configure an Ext key as the voice mail key. Then you can press the voice mail key when the phone is idle to dial out the pre-defined voice mail access code, and follow the voice prompt to listen to the voice mails.

#### To configure an Ext key as the voice mail key:

1. Click on Dsskey->Ext Key.

default label "Voice Mail".

- 2. In the desired Ext key field, select Voice Mail from the pull-down list of Type.
- **3.** Enter the voice mail access code in the **Value** field (e.g., \*97).
- 4. Enter the desired value in the Label field or leave it blank.
  If you leave this field blank, the LCD screen of the EXP40 expansion module will display the

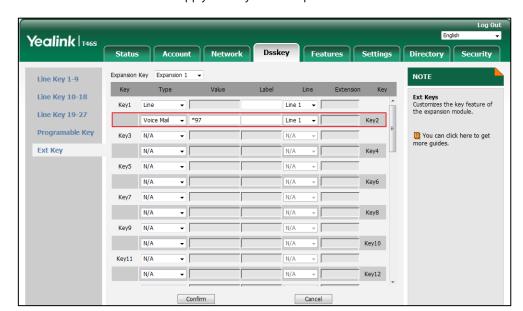

6. Click **Confirm** to accept the change.

# **Direct Pickup**

You can configure an Ext key as the direct pickup key. If you press the direct pickup key when the specified phone number receives an incoming call, the call will be answered on your phone.

#### To configure an Ext key as the direct pickup key:

- 1. Click on Dsskey->Ext Key.
- 2. In the desired Ext key field, select **Direct Pickup** from the pull-down list of **Type**.
- **3.** Enter the directed call pickup code followed by the specific extension you want to pick up calls from in the **Value** field (e.g., \*971003).
- 4. Enter the desired value in the Label field or leave it blank.
  If you leave this field blank, the LCD screen of the EXP40 expansion module will display the default label "Pick Up".

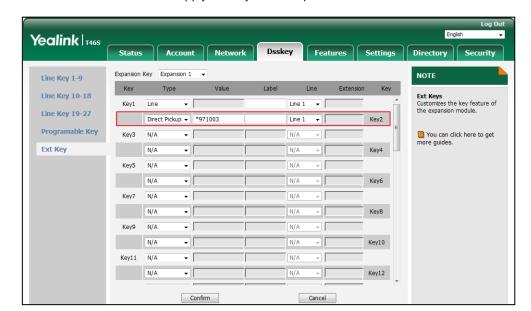

**6.** Click **Confirm** to accept the change.

# **Group Pickup**

Group pickup allows you to pick up incoming calls within a pre-defined group of phone numbers.

You can configure an Ext key as the group pickup key. When any number within the group receives an incoming call, you can press the group pickup key to pick up the incoming call. If the numbers within the group receive multiple incoming calls, the first incoming call will be picked up.

#### To configure an Ext key as the group pickup key:

- 1. Click on Dsskey->Ext Key.
- 2. In the desired Ext key field, select **Group Pickup** from the pull-down list of **Type**.
- **3.** Enter the group call pickup code in the **Value** field (e.g., \*98).
- 4. Enter the desired value in the Label field or leave it blank.
  If you leave this field blank, the LCD screen of the EXP40 expansion module will display the default label "Group Pick Up".

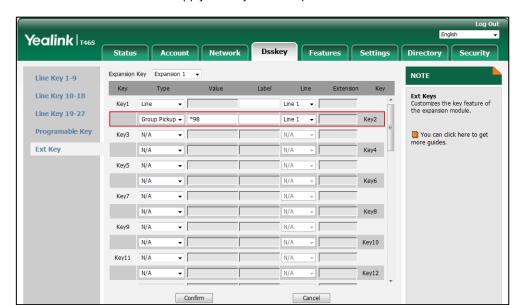

**6.** Click **Confirm** to accept the change.

#### **Call Park**

The call park feature allows you to park a call at a special extension and then retrieve it on any other phone in the system.

You can configure an Ext key as the call park key. Then you can park a call at an extension by pressing the call park key. The current call is placed on hold and can be retrieved on another IP phone.

#### To configure an Ext key as the call park key:

- 1. Click on Dsskey->Ext Key.
- 2. In the desired Ext key field, select Call Park from the pull-down list of Type.
- **3.** Enter the call park feature code in the **Value** field (e.g., \*68).
- **4.** Enter the desired value in the **Label** field or leave it blank.

If you leave this field blank, the LCD screen of the EXP40 expansion module will display the default label "Call Park".

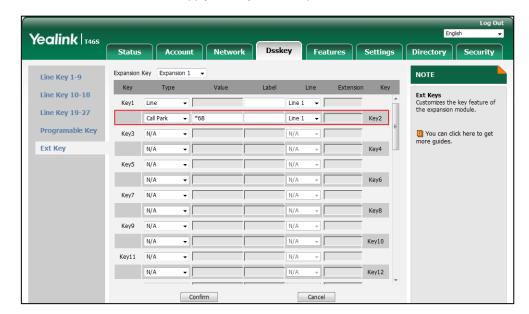

**6.** Click **Confirm** to accept the change.

#### **Intercom**

You can configure an Ext key as the intercom key. This is especially helpful in an office environment as you can connect to the operator or the secretary more quickly by pressing the intercom key.

#### To configure an Ext key as the intercom key:

- 1. Click on Dsskey->Ext Key.
- 2. In the desired Ext key field, select **Intercom** from the pull-down list of **Type**.
- 3. Enter the remote extension number in the Value field (e.g., 1006).
- 4. Enter the desired value in the Label field or leave it blank.
  If you leave this field blank, the LCD screen of the EXP40 expansion module will display the default label "Intercom".

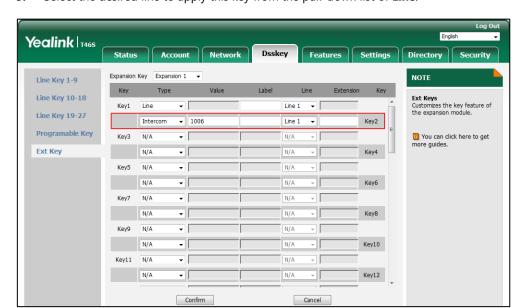

**6.** Click **Confirm** to accept the change.

#### **DTMF**

You can configure an Ext key as the DTMF key. If you press the DTMF key during an active call, the phone will send the pre-defined DTMF digits.

#### To configure an Ext key as the DTMF key:

- 1. Click on Dsskey->Ext Key.
- 2. In the desired Ext key field, select **DTMF** from the pull-down list of **Type**.
- 3. Enter the desired DTMF digits in the Value field (e.g., 123A).
- 4. Enter the desired value in the **Label** field or leave it blank.

If you leave this field blank, the LCD screen of the EXP40 expansion module will display the default label "DTMF".

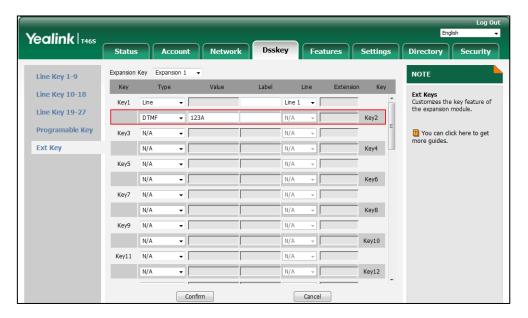

5. Click **Confirm** to accept the change.

### **Prefix**

You can configure an Ext key as the prefix key. If you press the prefix key when the phone is idle, the phone will enter into the dialing screen and display the prefix number which you specified. You can enter other digits and then dial out.

#### To configure an Ext key as the prefix key:

- 1. Click on Dsskey->Ext Key.
- 2. In the desired Ext key field, select **Prefix** from the pull-down list of **Type**.
- **3.** Enter the prefix number you want to add before the entered number in the **Value** field (e.g., 0592).
- **4.** Enter the desired value in the **Label** field or leave it blank.

If you leave this field blank, the LCD screen of the EXP40 expansion module will display "Prefix: 'the value specified in the Value field' " (e.g., Prefix: 0592).

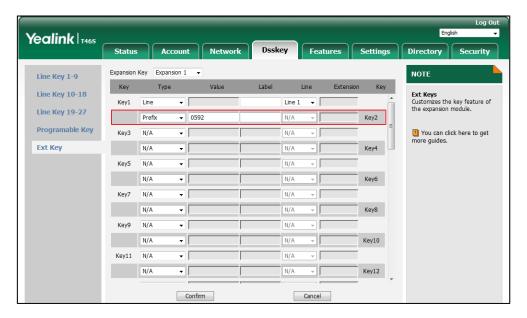

5. Click **Confirm** to accept the change.

# **Local Group**

You can configure an Ext key as the local group key. Then you can press the local group key to access the pre-defined contact group in the local directory quickly.

#### To configure an Ext key as the local group key:

- 1. Click on Dsskey->Ext Key.
- 2. In the desired Ext key field, select Local Group from the pull-down list of Type.
- 3. Enter the desired value in the Label field or leave it blank.
  If you leave this field blank, the LCD screen of the EXP40 expansion module will display the selected group name.

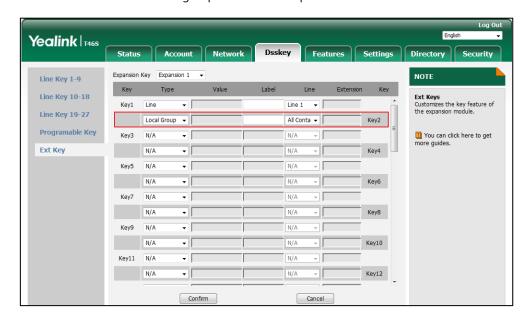

4. Select the desired contact group name from the pull-down list of Line.

**5.** Click **Confirm** to accept the change.

### **XML Group**

You can configure an Ext key as the XML group key. If you press the XML phonebook key when the phone is idle, the phone will automatically download the corresponding phone book from the server and display the entries of the phone book on the LCD screen of the phone. To use this key feature, you need to configure remote phonebook on the phone in advance.

#### To configure an Ext key as the XML group key:

- 1. Click on Dsskey->Ext Key.
- 2. In the desired Ext key field, select **XML Group** from the pull-down list of **Type**.
- 3. Enter the desired value in the Label field or leave it blank.
  If you leave this field blank, the LCD screen of the EXP40 expansion module will display the selected XML group name.

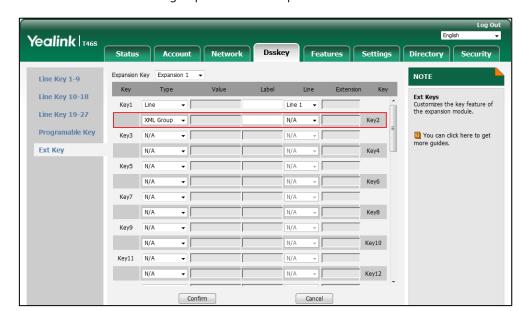

4. Select the desired XML group name from the pull-down list of Line.

**5.** Click **Confirm** to accept the change.

### **XML Browser**

XML browser is a simple browser feature, which is based on xml language and http/https service. Users can use tools such as PHP, JavaScript, etc., accordance with the established syntax, to generate server-side features dynamically to meet the needs of the user xml file, and then download the xml file to a SIP phone by http/https, so as to realize a simple browser feature. Using XML browser, users can achieve the personalized features, such as weather information, stock information, date of inquiry, access to address book, configuration of the terminal parameters and so on.

#### To configure an Ext key as the XML browser key:

- 1. Click on Dsskey->Ext Key.
- 2. In the desired Ext key field, select **XML Browser** from the pull-down list of **Type**.
- **3.** Enter the URL you want to set as the XML Browser in the **Value** field (e.g., http://10.3.6.20/xmlBro.xml).
- **4.** Enter the desired value in the **Label** field or leave it blank.

If you leave this field blank, the LCD screen of the EXP40 expansion module will display the default label "XML Browser".

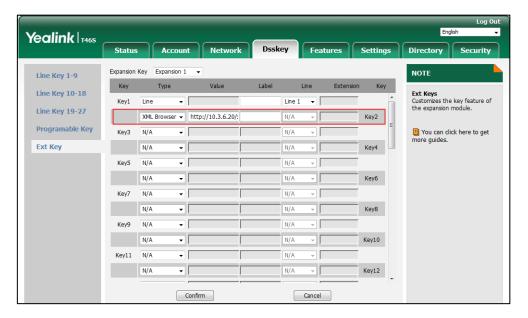

**5.** Click **Confirm** to accept the change.

#### **LDAP**

LDAP (Lightweight Directory Access Protocol) is an application protocol for accessing and maintaining information services of the distributed directory over an IP network. The IP phone can be configured to interface with a corporate directory server that supports LDAP.

You can configure an Ext key as the LDAP key. If you press the LDAP key when the phone is idle, the IP phone will download and display the LDAP entries on the LCD screen of the phone. For more information on LDAP, refer to *LDAP Phonebook on Yealink IP Phones*, available online: http://support.yealink.com/documentFront/forwardToDocumentFrontDisplayPage.

#### To configure an Ext key as the LDAP key:

- 1. Click on Dsskey->Ext Key.
- 2. In the desired Ext key field, select LDAP from the pull-down list of Type.
- **3.** Enter the desired value in the **Label** field or leave it blank.

Yealink T46s Account Network Status Expansion Key Expansion 1 Line Key 1-9 Key Туре Key Ext Keys
Customizes the key feature of the expansion module. Line Key 10-18 Key1 Line Key 19-27 Key2 LDAP Programable Key Key3 N/A N/A You can click here to get more guides. Ext Key Key4 N/A N/A Kev5 N/A N/A Key6 Key7 N/A Key8 N/A Key10 N/A Key11 N/A Key12 N/A

If you leave this field blank, the LCD screen of the EXP40 expansion module will display the default label "LDAP".

4. Click Confirm to accept the change.

Confirm

### **Conference**

You can configure an Ext key as the conference key. When you are in a call, you can press the conference key to invite a third party to join a conference.

Cancel

#### To configure an Ext key as the conference key:

- 1. Click on Dsskey->Ext Key.
- 2. In the desired Ext key field, select **Conference** from the pull-down list of **Type**.
- **3.** Enter the phone number or extension of the destination party in the **Value** field or leave it blank.
  - If a phone number is configured, you can dial out the number by pressing the conference key when the phone is idle or during a call.
- **4.** Enter the desired value in the **Label** field or leave it blank.

If you leave this field blank, the LCD screen of the EXP40 expansion module will display the default label "Conference".

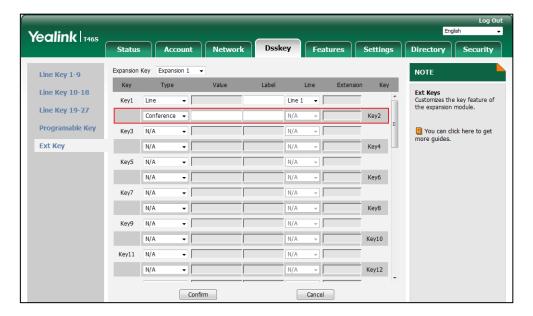

5. Click **Confirm** to accept the change.

### **Forward**

You can configure an Ext key as the forward key. When the phone is idle, you can press the forward key to enter the setting screen of the call forward feature. When the phone receives an incoming call, you can press the forward key to forward the incoming call to the pre-defined number (if configured).

#### To configure an Ext key as the forward key:

- 1. Click on Dsskey->Ext Key.
- 2. In the desired Ext key field, select **Forward** from the pull-down list of **Type**.
- **3.** Enter the destination number you want to forward the incoming calls to in the **Value** field or leave it blank.
- **4.** Enter the desired value in the **Label** field or leave it blank.

If you leave this field blank, the LCD screen of the EXP40 expansion module will display the default label "Forward".

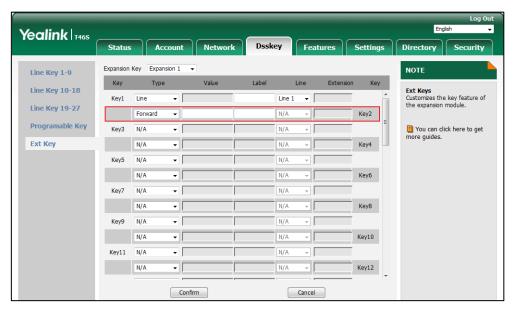

5. Click Confirm to accept the change.

# **Transfer**

You can configure an Ext key as the transfer key. Then you can perform a Blind, Semi-Attended or Attended Transfer by pressing the transfer key during a call.

#### To configure an Ext key as the transfer key:

- 1. Click on Dsskey->Ext Key.
- 2. In the desired Ext key field, select **Transfer** from the pull-down list of **Type**.
- 3. Enter the phone number you want to transfer the call to in the Value field or leave it blank.
- **4.** Enter the desired value in the **Label** field or leave it blank.

If you leave this field blank, the LCD screen of the EXP40 expansion module will display the default label "Transfer".

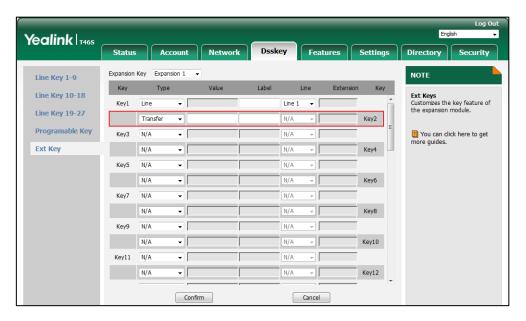

5. Click **Confirm** to accept the change.

### Hold

You can configure an Ext key as the hold key. You can hold a call or retrieve a held call by pressing the hold key.

#### To configure an Ext key as the hold key:

- 1. Click on Dsskey->Ext Key.
- 2. In the desired Ext key field, select **Hold** from the pull-down list of **Type**.
- **3.** Enter the desired value in the **Label** field or leave it blank.

Yealink T468 Account Network NOTE Expansion Key Expansion 1 Line Key 1-9 Line Key 10-18 Ext Keys Customizes the key feature of the expansion module. Line 1 ▼ Line Line Key 19-27 Key2 Programable Key You can click here to get more guides. N/A N/A Ext Key Key4 **-**Key6 N/A N/A N/A Key8 N/A N/A N/A N/A Key10 N/A N/A Key12 Confirm Cancel

If you leave this field blank, the LCD screen of the EXP40 expansion module will display the default label "Hold".

**4.** Click **Confirm** to accept the change.

#### DND

You can configure an Ext key as the DND key. If the DND key mode is configured to "phone", press the DND key when the phone is idle to activate or deactivate DND on a per-phone basis. If the DND key mode is configured to "custom", press the DND key when the phone is idle to enter the DND setting screen. For more information on DND mode, refer to the DND section of Yealink phone-specific user guide, available online:

http://support.yealink.com/documentFront/forwardToDocumentFrontDisplayPage.

#### To configure an Ext key as the DND key:

- 1. Click on Dsskey->Ext Key.
- 2. In the desired Ext key field, select **DND** from the pull-down list of **Type**.
- 3. Enter the desired value in the **Label** field or leave it blank.

If you leave this field blank, the LCD screen of the EXP40 expansion module will display the default label "DND".

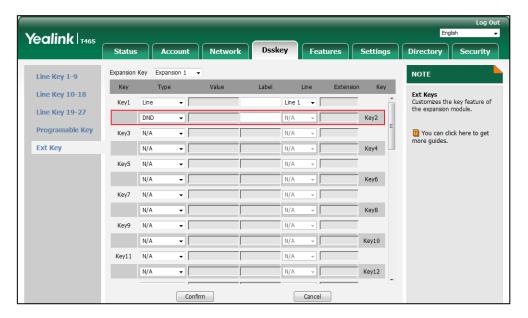

4. Click **Confirm** to accept the change.

### **ReCall**

You can configure an Ext key as the ReCall key. Then you can place a call back to the caller of the last incoming call by pressing the ReCall key when the phone is idle.

#### To configure an Ext key as the ReCall key:

- 1. Click on Dsskey->Ext Key.
- 2. In the desired Ext key field, select **ReCall** from the pull-down list of **Type**.
- **3.** Enter the desired value in the **Label** field or leave it blank.

If you leave this field blank, the LCD screen of the EXP40 expansion module will display the default label "ReCall".

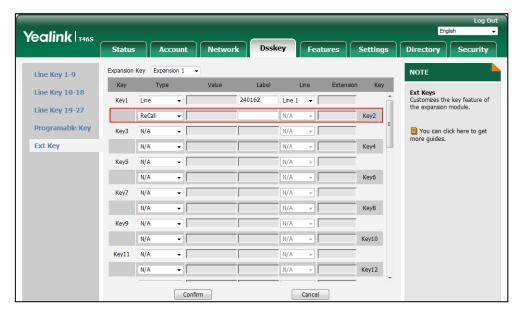

4. Click **Confirm** to accept the change.

### **SMS**

You can configure an Ext key as the SMS key. Then you can access the text message screen more quickly and easily by pressing the SMS key.

### To configure an Ext key as the SMS key:

- 1. Click on Dsskey->Ext Key.
- 2. In the desired Ext key field, select **SMS** from the pull-down list of **Type**.
- **3.** Enter the desired value in the **Label** field or leave it blank.

If you leave this field blank, the LCD screen of the EXP40 expansion module will display the default label "SMS".

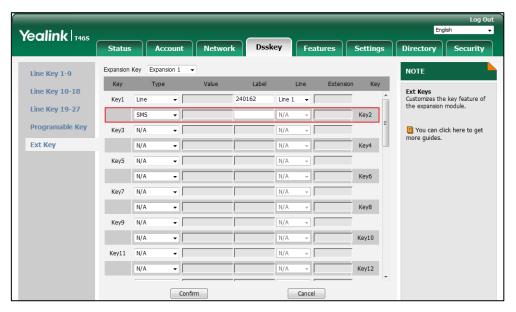

4. Click Confirm to accept the change.

### Record

Call recording allows users to record calls. Normally, there are 2 main methods to trigger a recording on a certain server. We call them record and URL record. Record is for the phone to send the server a SIP INFO message containing a specific header. URL record is for the phone to send an HTTP URL to the server. The server processes these messages and decides to start or stop a recording.

You can configure an Ext key as the record key. Then you can record calls using the record method by pressing the record key. For more information on URL record, refer to URL Record on page 31.

### To configure an Ext key as the record key:

- 1. Click on Dsskey->Ext Key.
- 2. In the desired Ext key field, select **Record** from the pull-down list of **Type**.
- 3. Enter the desired value in the **Label** field or leave it blank.

Key12

Cancel

Yealink 146s Expansion Key Expansion 1 NOTE Line Key 1-9 Key Key Туре Line Key 10-18 Ext Keys
Customizes the key feature of the expansion module. Line Line 1 → Key1 Line Key 19-27 Key2 Record **Programable Key** You can click here to get more guides. Key3 N/A Ext Key Key4 N/A Key5 Key6 N/A Key8 N/A N/A Key9 N/A Key10 N/A N/A **-**Kev11 N/A

If you leave this field blank, the LCD screen of the EXP40 expansion module will display the default label "Record"

4. Click Confirm to accept the change.

N/A

Confirm

### **URL Record**

You can configure an Ext key as the URL record key. Then you can record calls using the URL record method by pressing the call record key.

### To configure an Ext key as the URL record key:

- 1. Click on Dsskey->Ext Key.
- 2. In the desired Ext key field, select **URL Record** from the pull-down list of **Type**.
- **3.** Enter the URL in the **Value** field (e.g., http://10.2.1.65).
- **4.** Enter the desired value in the **Label** field or leave it blank.

If you leave this field blank, the LCD screen of the EXP40 expansion module will display the default label "URL Record".

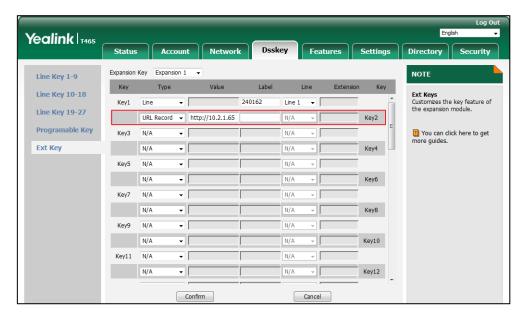

5. Click **Confirm** to accept the change.

# **Multicast Paging**

Multicast paging feature allows you to quickly and easily announce time sensitive announcements to people within the multicast group. You can configure a multicast paging key on the phone, which allows you to send a Real Time Transport Protocol (RTP) stream to the pre-configured multicast address(es) without involving SIP signaling.

### To configure an Ext key as the multicast paging key:

- 1. Click on Dsskey->Ext Key.
- 2. In the desired Ext key field, select Paging from the pull-down list of Type.
- 3. Enter the multicast IP address and port number in the Value field (e.g., 224.5.6.20:10008).
  The valid multicast IP addresses range from 224.0.0.0 to 239.255.255.255.
- 4. Enter the desired value in the Label field or leave it blank.
  If you leave this field blank, the LCD screen of the EXP40 expansion module will display "the value specified in the Value field" (e.g., 224.5.6.20:10008).
- **5.** Enter the desired channel in the **Extension** field.

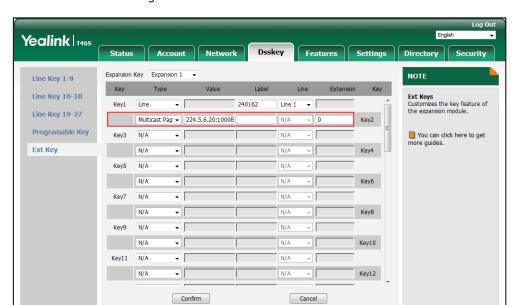

The valid channel ranges from 0 to 30.

6. Click Confirm to accept the change.

## **Group Listening**

You can configure an Ext key as the group listening key. Then you can activate the Speakerphone mode and Handset/Headset mode at the same time by pressing the group listening key. It is suitable for the group conversation which has more than one person at one side. You are able to speak and listen using the handset/headset; meanwhile the others nearby can only listen using the speaker. You can get back to the previous mode by pressing the group listening key again.

### To configure an Ext key as the group listening key:

- 1. Click on Dsskey->Ext Key.
- 2. In the desired Ext key field, select **Group Listening** from the pull-down list of **Type**.
- 3. Enter the desired value in the Label field or leave it blank.

If you leave this field blank, the LCD screen of the EXP40 expansion module will display the default label "Group Listening".

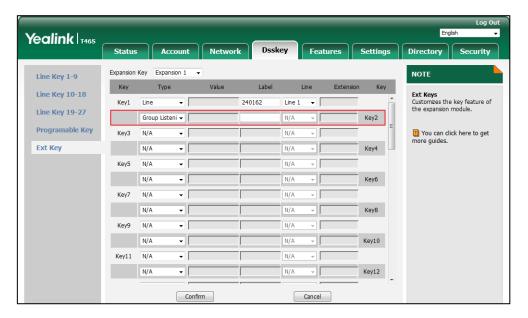

4. Click **Confirm** to accept the change.

### **Private Hold**

You can configure an Ext key as the private hold key. Then you can private hold a shared call by pressing the Private hold key when using Shared Call Appearance.

### To configure an Ext key as the private hold key:

- 1. Click on Dsskey->Ext Key.
- 2. In the desired Ext key field, select **Private Hold** from the pull-down list of **Type**.
- 3. Enter the desired value in the **Label** field or leave it blank.

Key12

Cancel

Yealink 146s Expansion Key Expansion 1 NOTE Line Kev 1-9 Туре Line Key 10-18 Ext Keys Customizes the key feature of the expansion module. 240162 Line 1 → Line Line Key 19-27 Private Hold ▼ Key2 **Programable Key** You can click here to get more guides. Key3 N/A N/A Ext Kev N/A Key4 Key5 Key6 N/A Key8 N/A N/A Key10 N/A N/A N/A N/A

If you leave this field blank, the LCD screen of the EXP40 expansion module will display the default label "Private Hold".

4. Click Confirm to accept the change.

N/A

Confirm

## **Hot Desking**

Hot Desking is regularly used in places where not all the employees are in the office at the same time, or not in the office for a very long time, which means actual personal offices would be often vacant, consuming valuable space and resources.

Hot Desking is a phone feature that allows users to login or logout an IP phone. You can configure an Ext key as the hot desking key. Press the hot desking key to delete all accounts on the IP phone, and then register your account on line 1.

### To configure an Ext key as the hot desking key:

- 5. Click on Dsskey->Ext Key.
- 6. In the desired Ext key field, select **Hot Desking** from the pull-down list of **Type**.
- 7. Enter the desired value in the **Label** field or leave it blank.

If you leave this field blank, the LCD screen of the EXP40 expansion module will display the default label "Hot Desking".

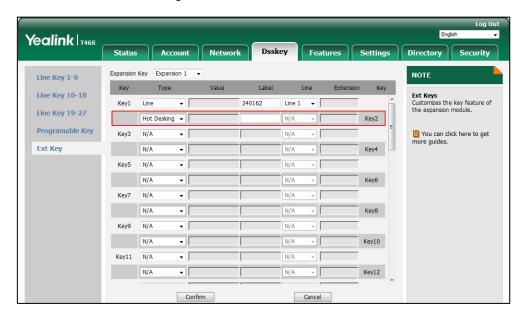

8. Click Confirm to accept the change.

### **ACD**

ACD feature is often used in offices for customer service, such as call center. The ACD system handles large volumes of incoming calls from callers who have no need to talk to a specific person but who require assistance from any of multiple persons at the earliest opportunity. The ACD feature on the IP phone allows the ACD system to distribute calls from large volumes of incoming calls to the registered IP phone users.

To use the ACD feature, you should configure an Ext key as the ACD key in advance. You can press the ACD key to log in the ACD system.

#### To configure an Ext key as the ACD key:

- 1. Click on Dsskey->Ext Key.
- 2. In the desired Ext key field, select ACD from the pull-down list of Type.
- 3. Enter the desired value in the **Label** field.

If you leave this field blank, the LCD screen of the EXP40 expansion module will display the default label "ACD".

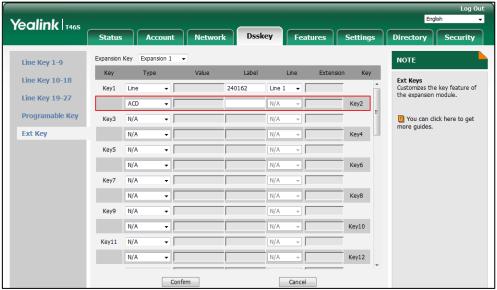

4. Click **Confirm** to accept the change.

### **Zero Touch**

You can configure an Ext key as the zero touch key. Then you can configure auto provision and network parameters quickly by pressing the zero touch key when the phone is idle.

### To configure an Ext key as the zero touch key:

- 1. Click on Dsskey->Ext Key.
- 2. In the desired Ext key field, select **Zero Touch** from the pull-down list of **Type**.
- **3.** Enter the desired value in the **Label** field or leave it blank.

If you leave this field blank, the LCD screen of the EXP40 expansion module will display the default label "Zero Touch".

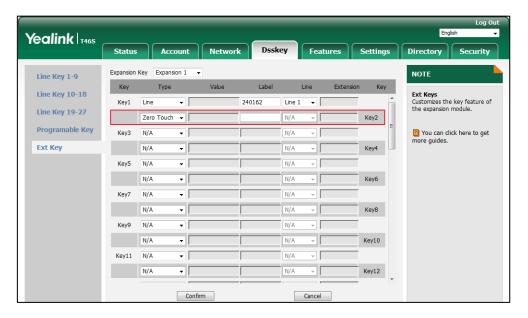

4. Click **Confirm** to accept the change.

### **URL**

You can configure an Ext key as the URL key. If you press the URL key, the phone will send HTTP requests to a web server.

### To configure an Ext key as the URL key:

- 1. Click on Dsskey->Ext Key.
- 2. In the desired Ext key field, select **URL** from the pull-down list of **Type**.
- **3.** Enter the URL of the web server you want to access in the **Value** field (e.g., http://192.168.0.1).
- **4.** Enter the desired value in the **Label** field or leave it blank.

If you leave this field blank, the LCD screen of the EXP40 expansion module will display the default label "URL".

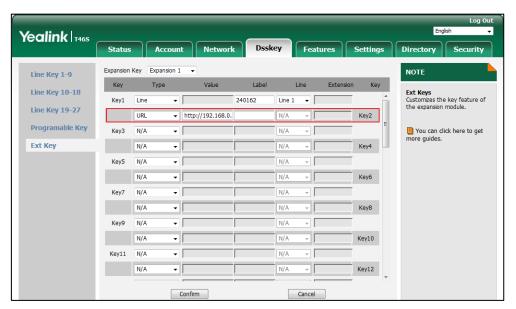

5. Click **Confirm** to accept the change.

### **Phone Lock**

You can configure an Ext key as the phone lock key. Then you can press the phone lock key to immediately lock the keypad of your phone instead of long pressing the pound key.

### To configure an Ext key as the phone lock key:

- 1. Click on Dsskey->Ext Key.
- 2. In the desired Ext key field, select **Phone Lock** from the pull-down list of **Type**.
- **3.** Enter the desired value in the **Label** field or leave it blank.

If you leave this field blank, the LCD screen of the EXP40 expansion module will display the default label "Phone Lock".

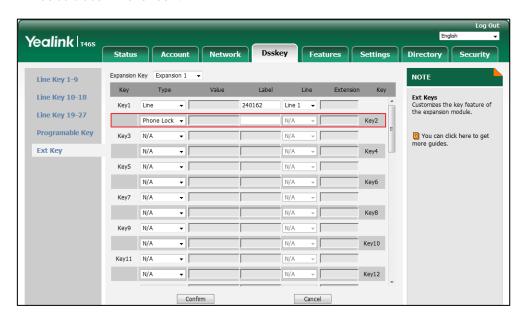

4. Click **Confirm** to accept the change.

Note

Phone lock feature is not applicable to SIP-T48S/T48G IP phones.

### **Retrieve Park**

You can configure an Ext key as the retrieve park key. You can press the retrieve park key to retrieve a parked call.

### To configure an Ext key as the retrieve park key:

- 1. Click on Dsskey->Ext Key.
- 2. In the desired Ext key field, select **Retrieve Park** from the pull-down list of **Type**.
- **3.** Enter the desired value in the **Label** field or leave it blank.

If you leave this field blank, the LCD screen of the EXP40 expansion module will display the default label "Directory".

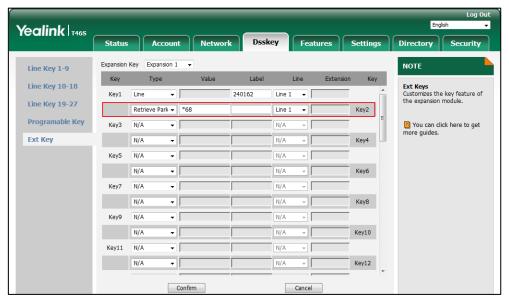

4. Click **Confirm** to accept the change.

# **Directory**

You can configure an Ext key as the directory key. You can press the directory key to quickly access the local directory, call history, LDAP and remote phone book.

### To configure an Ext key as the directory key:

- 1. Click on Dsskey->Ext Key.
- 2. In the desired Ext key field, select Directory from the pull-down list of Type.
- 3. Enter the desired value in the **Label** field or leave it blank.

If you leave this field blank, the LCD screen of the EXP40 expansion module will display the default label "Directory".

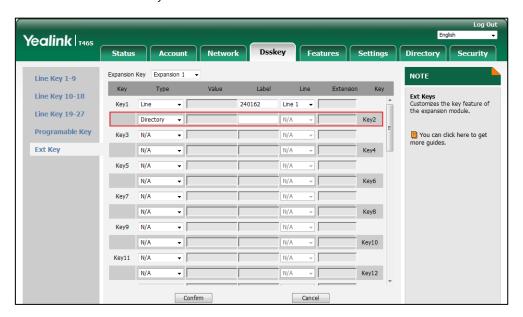

**4.** Click **Confirm** to accept the change.

## **Using the Yealink EXP40 Expansion Module**

The use of Ext keys on the EXP40 expansion module and DSS keys on the IP phone are almost the same. For more information on using DSS keys on the IP phone, refer to *Yealink phone-specific user guide*, available online:

http://support.yealink.com/documentFront/forwardToDocumentFrontDisplayPage.

This chapter provides you the following operating instructions for the EXP40 expansion module. Topics include:

- Using the Line Key
- Adjusting the Contrast
- Adjusting the Backlight
- Using the Busy Lamp Field
- Resetting the Yealink EXP40 Expansion Module

## **Using the Line Key**

You can configure line keys to associate with a line for the connected EXP40 expansion module. Incoming calls to the line can be distributed evenly among the available line keys both on the host phone and the connected EXP40 expansion module. Each line key on the connected EXP40 expansion module can only handle one call. For more information on configuring an Ext key as the line key, refer to Line on page 9.

You can use a line key to do the following:

- Placing a call
- Answering a call
- Placing an active call on hold
- Resuming a held call

#### To place a call using the line key:

- **1.** Press the line key on the EXP40 expansion module, the host phone will enter the pre-dialing screen.
- 2. Enter the desired number using the keypad on the host phone.
- 3. Press (oK), #ssso or the **Send** soft key on the host phone.

For more information on placing a call, refer to the Placing Calls section of Yealink phone-specific user guide, available online:

http://support.yealink.com/documentFront/forwardToDocumentFrontDisplayPage.

#### To answer a call using the line key:

**1.** Press the line key with the fast flashing green LED indicator on the EXP40 expansion module.

#### Note

The line configured on the phone takes precedence over that configured on the expansion module. Only if the line configured on the phone is being used, the LED indicator of the line key corresponding to this line on the expansion module will fast flash green when this line receives a new incoming call.

### To place an active call on hold using the line key:

1. Press the line key corresponding to line with the active call you want to place on hold.

#### To resume a held call using the line key:

1. Press the line key corresponding to line with the held call you want to resume.

You can also view the line status through LED indicators. For more information on line key LED indications, refer to LED Instructions on page 4.

## **Adjusting the Contrast**

You can adjust the contrast on the LCD screen of the EXP40 expansion module via the host phone. The contrast on the LCD screen of the EXP40 expansion module is synchronized with that of the host phone.

To adjust the contrast on the LCD screen of the EXP40 expansion module connected to the host phone (Taking the SIP-T46S IP phone as an example for reference):

1. Press Menu->Basic->Display->Contrast on the host phone.

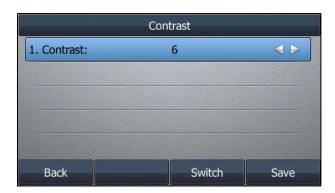

**2.** Press or , or the **Switch** soft key to increase or decrease the intensity of contrast on the host phone.

The default contrast level is 6.

**3.** Press the **Save** soft key to accept the change or the **Back** soft key to cancel on the host phone.

For more information on adjusting the contrast, refer to the Contrast section of Yealink phone-specific user guide, available online:

http://support.yealink.com/documentFront/forwardToDocumentFrontDisplayPage.

## **Adjusting the Backlight**

You can adjust the backlight on the LCD screen of the EXP40 expansion module via the host phone. The backlight on the LCD screen of the EXP40 expansion module is synchronized with that of the host phone.

Backlight has three options:

**Active Level**: The intensity of the LCD screen when the phone is activity. You can choose a value to represent the intensity.

**Inactive Level**: The intensity of the LCD screen when the phone is inactivity. You can choose a low intensity or turn off the backlight.

**Backlight Time**: The delay time to change the intensity of the LCD screen when the phone is inactivity. You can choose a designated time to change the intensity or turn on the backlight permanently.

You can adjust the backlight on the LCD screen of the EXP40 expansion module from the following options:

- Always On: Backlight is on permanently.
- **15s**, **30s**, **1min**, **2min**, **5min**, **10min or 30min**: Backlight is turned off or dusky when the phone is inactive after the designated time (in seconds).

To adjust the backlight on the LCD screen of the EXP40 expansion module connected to the host phone (Taking the SIP-T46S IP phone as an example for reference):

1. Press Menu->Basic->Display->Backlight on the host phone.

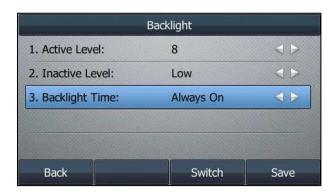

- **2.** Press or , or the **Switch** soft key to select the desired level from the **Active Level** field on the host phone.
- **3.** Press or , or the **Switch** soft key to select the desired value from the **Inactive Level** field on the host phone.
- **4.** Press or , or the **Switch** soft key to select the desired time from the **Backlight Time** field on the host phone.

**5.** Press the **Save** soft key to accept the change or the **Back** soft key to cancel on the host phone.

For more information on adjusting the backlight on the phone, refer to the Backlight section of Yealink phone-specific user guide, available online:

http://support.yealink.com/documentFront/forwardToDocumentFrontDisplayPage.

## **Using the Busy Lamp Field**

The busy lamp field (BLF) feature allows you to monitor the status change of users through BLF LED indicators. For example, you can configure a BLF key on the connected EXP40 expansion module to monitor the status of a friend's line (busy or idle). For more information on configuring an Ext key as the BLF key, refer to Busy Lamp Field (BLF) on page 11.

The BLF key LED illuminates solid red when the monitored line is in use. The BLF key LED illuminates solid green when the monitored line is idle. For more information on BLF key LED indications, refer to LED Instructions on page 4.

You can press a BLF key to dial out the monitored phone number when the monitored line is idle and pick up calls that are received on the monitored line. When there is an active call on the host phone, you can transfer the active call to the monitored phone number directly by pressing the BLF key.

For more information on using BLF feature on the phone, refer to the Busy Lamp Field (BLF) section of Yealink phone-specific user guide, available online:

http://support.yealink.com/documentFront/forwardToDocumentFrontDisplayPage.

## **Resetting the Yealink EXP40 Expansion Module**

You can reset the EXP40 expansion module to clear all configurations by resetting the host phone. The reset process of the EXP40 expansion module is synchronized with the host phone.

To reset the EXP40 expansion module connected to the host phone (Taking the SIP-T46S IP phone as an example for reference):

- Press Menu->Advanced (password: admin) ->Reset Config->Reset to factory on the host phone.
- **2.** Press the **Reset** soft key on the host phone.

The LCD screen of the host phone prompts the following warning:

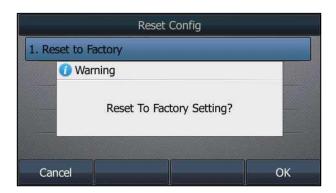

3. Press the **OK** soft key on the host phone.

The LCD screen of the host phone prompts "Welcom Initializing...Please wait".

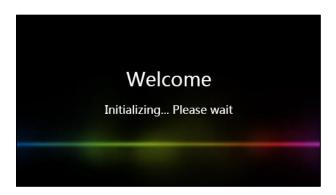

The host phone and the EXP40 expansion module will be reset to factory settings successfully after startup.

#### Note

Reset of the EXP40 expansion module can lead to resetting the host phone. And then all custom settings on the host phone and the EXP40 expansion module will be overwritten after resetting.

For more information on resetting the phone, refer to the Troubleshooting section of Yealink phone-specific user guide, available online:

http://support.yealink.com/documentFront/forwardToDocumentFrontDisplayPage.

# **Troubleshooting**

This chapter provides general troubleshooting information to help you solve the problems you might encounter when using your EXP40.

If you require additional information or assistance with your EXP40, contact your system administrator.

### Why does the EXP40 LCD screen always display "Loading"?

Ensure that the Ext in/out jacks of the EXP40 are properly plugged using the supplied connecting cord. For more information, refer to Installation on page 5.

### Why is the EXP40 LCD screen blank?

- Ensure that at least one EXP40 expansion module has been connected an additional power adapter if you use more than two expansion modules on a single host phone.
- Ensure that the contrast of the LCD screen is in a comfortable level. For more information, refer to Adjusting the Contrast on page 45.